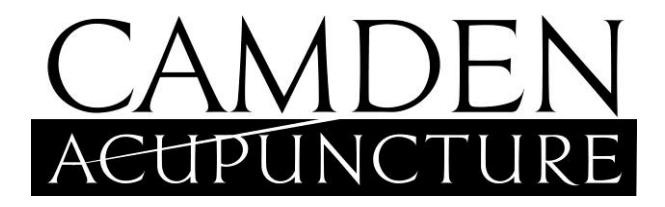

## **How To Set Up Your Online Dispensary Account**

Welcome! There are just a few simple steps to gain access to our online dispensary, where you can order professional-grade supplements, the highest-quality ingredients, 15% off retail, 24-hour service, and free shipping over \$49 directly to your doorstep.

## **It Starts When You Receive The Invitation**

To gain access to our online dispensary simply click on the invitation you have been sent via email. Once you click on the invitation you will be able to set up your account and place an order. It should be relatively intuitive, but here's the step-by-step process just in case.

## **Placing Your First Order**

- 1. Select the **+** icon on the products you would like to add to your cart (you can change the quantity of your items once they're in your cart).
- 2. Select the shopping cart icon, then View Cart.
- 3. Adjust product quantities by entering the quantity desired and selecting the Update link below the product.
- 4. If you have a coupon code, enter it in the Promotion Code box and select Apply.
- 5. Select the Checkout button.
- 6. Select the billing address and indicate if the shipping address will be the same or different.
- 7. Select the shipping address if it is different.
- 8. Select the shipping method.
- 9. Select an existing card or enter a new card for payment.
- 10. Confirm that the order is accurate and then select the Place Order button.

You will receive an email notification once the order has been placed and another email notification once the order ships.

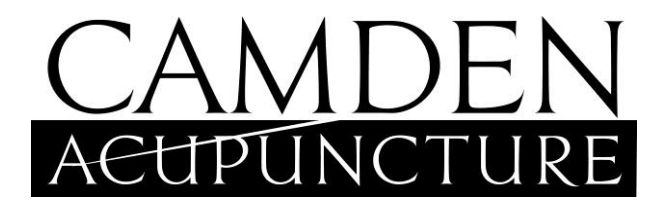

## **How To Order Other Products From Our Online Dispensary**

As a patient of Camden Acupuncture, you will have the ability to shop from the full online dispensary. Once logged into your account, there will be a Shop Dispensary button in the My Practitioner tile. You can click this button to search, or you can click the magnifying glass at the top of the screen to search for products.

Product searches can be filtered by Category, Sub-category, and Brand. Search results can then be sorted by Brand, Category, Most Recommended, Price, or Alphabetically.

Search terms such as product name or product code can also be entered into the search bar. As you type, the top 5 most popular products, sub-categories, and brands matching your search terms will display to further narrow your search. To see a full list of all matching products, simply press Enter.

The system will look for products that contain your search term within the product code, product name, or product sub-category. It will locate products with or without dashes (ex. searching for ther-biotic, ther biotic, or therbiotic will give you results for Ther-Biotic products by Klaire Labs.)

Clicking on a product image will open the product detail page which includes the ingredient list.

**We hope you enjoy this new service from Camden Acupuncture. If you have any questions or concerns, please don't hesitate to let us know.**